Welcome to DHA J-7 Continuing Education Program Office's NEW Continuing Education Management System (CMS). Go to www.dhaj7-cepo.com to visit the CMS.

If this is your first time at the site, please register to create an account.

Both the Log in and Register buttons are in the top right corner of the CMS. (image 1)

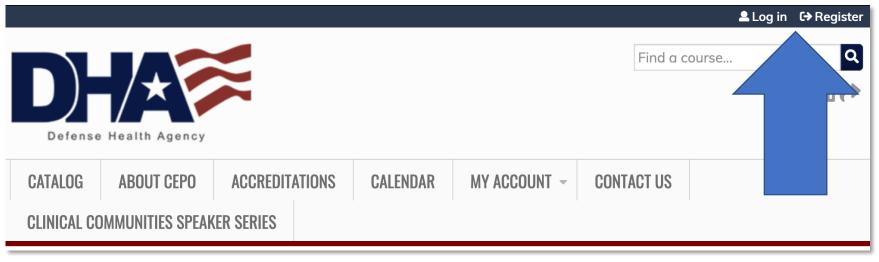

(image 1)

After you have created an account, you can begin to obtain continuing education (CE) credits. You will know that you are logged into the CMS when you see "Your Name," My account and Log out in the top right-hand corner where the Log in and Register buttons were. To find a course that you know the name of, you can use the Find a course... search bar located directly underneath your name. (image 2)

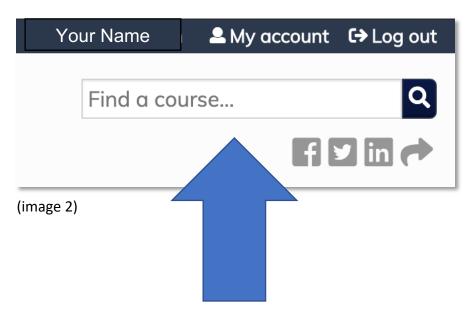

If you do not know the name of the course you are looking for, you can also click on the CATALOG tab or the CALENDAR tab to view courses which are being offered. (image 3)

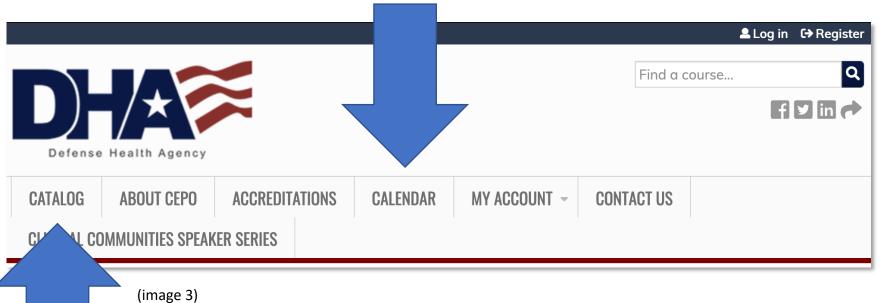

When you have found a course you are interested in, click on the link to go to the course's page. On the course's page, you will see tabs that provide information about the course. Depending on the design of the course, you will see a TAKE COURSE button on the Course Overview page. If this button is not available on the Course Overview page, then click on the Register tab. In the REGISTER page, you will see the TAKE COURSE button. (image 4)

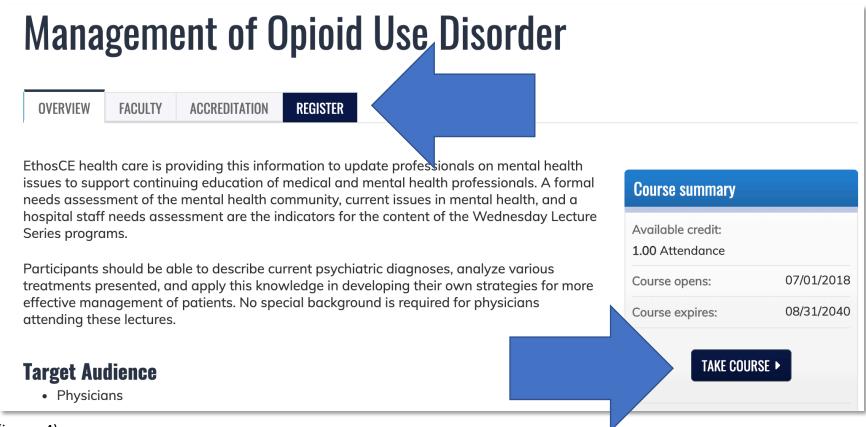

(image 4)

The course progress menu will indicate the tasks needed to be completed to be awarded CE credits. All tasks must be completed. Your progress will be automatically saved. (image 5)

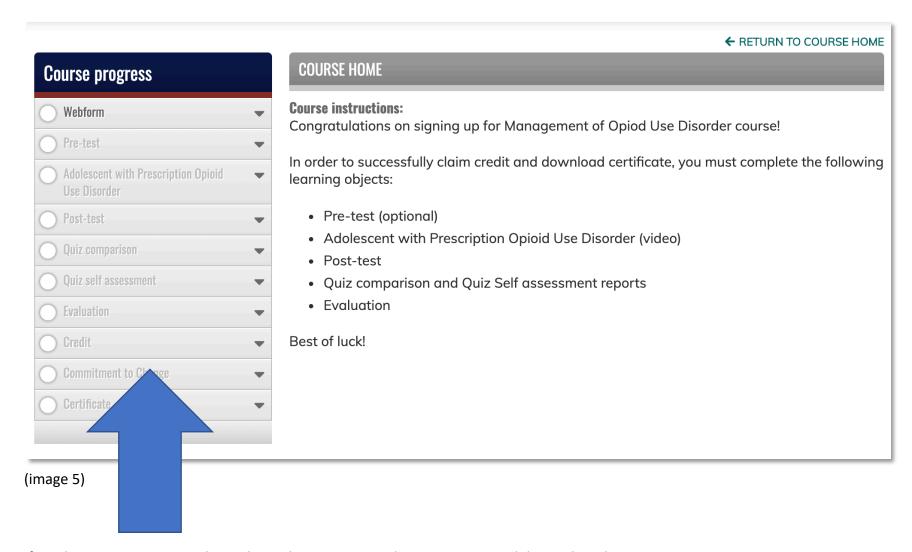

If you have any questions, please do not hesitate to use the CONTACT US tab located on the main menu.